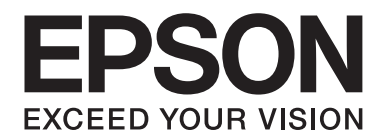

# **AL-MX200 Series Installatiehandleiding draadloos netwerk**

NPD4759-00 NL

# **Installatiehandleiding draadloos netwerk**

# **Uw netwerk controleren**

Controleer de netwerkinstellingen van uw computer en kies vervolgens wat u verder gaat doen. Volg de instructies voor de omgeving waarin uw netwerkapparaten zoals een draadloze router of een draadloze adapter goed werken.

#### **Windows 7**

- 1. Selecteer **Start Control Panel (Configuratiescherm) Network and Internet (Netwerk en internet)** .
- 2. Klik op **Network and Sharing Center (Netwerkcentrum)**.
- 3. Klik op **Change adapter settings (Adapterinstellingen wijzigen)**.
- 4. Beantwoord de volgende vragen in ["Items controleren" op pagina 3,](#page-2-0) in het venster dat verschijnt.

#### **Windows XP**

- 1. Selecteer **start Control Panel (Configuratiescherm) Network and Internet Connections (Netwerk en internetverbindingen)**.
- 2. Klik op **Network Connections (Netwerkverbindingen)**.
- 3. Beantwoord de volgende vragen in ["Items controleren" op pagina 3,](#page-2-0) in het venster dat verschijnt.

# **Mac OS X**

- 1. Selecteer **System Preferences (Systeemvoorkeuren)** in het Apple Menu.
- 2. Klik op het pictogram **Network (Netwerk)**.
- 3. Ga verder naar ["Draadloze instellingen \(voor Mac OS X\) configureren" op pagina 27.](#page-26-0)

# <span id="page-2-0"></span>**Items controleren**

1. Ziet u het pictogram **Wireless Network Connection (Draadloze netwerkverbinding)**?

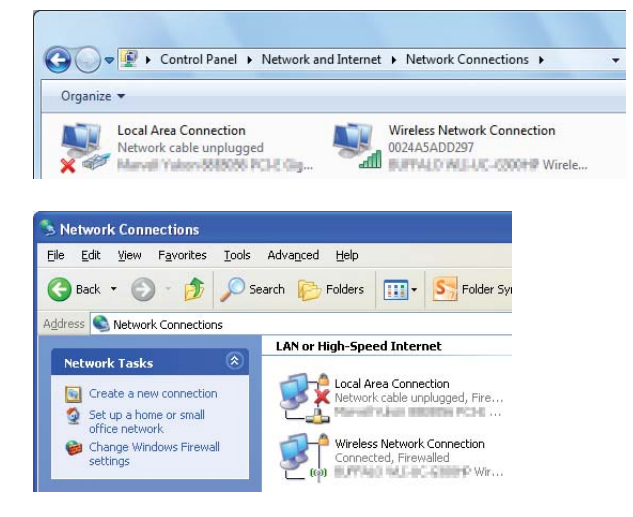

**Yes (Ja)**: Draadloze LAN-verbinding is beschikbaar. Ga verder naar stap 2.

**Nee**: Ga verder naar stap 3.

2. Heeft het pictogram **Wireless Network Connection (Draadloze netwerkverbinding)** een rode **X**?

**Nee**: Draadloze LAN (Wi-Fi)-verbinding is beschikbaar.

**Yes (Ja)**: Draadloze LAN (Ad Hoc)-verbinding is beschikbaar.

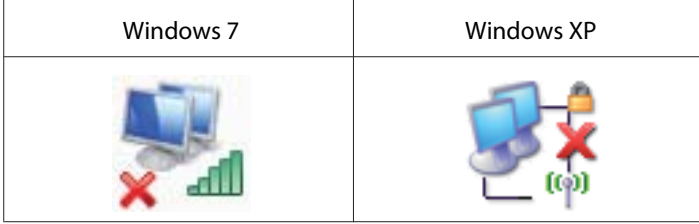

Ga naar ["Ad Hoc-instellingen voor Windows" op pagina 16](#page-15-0).

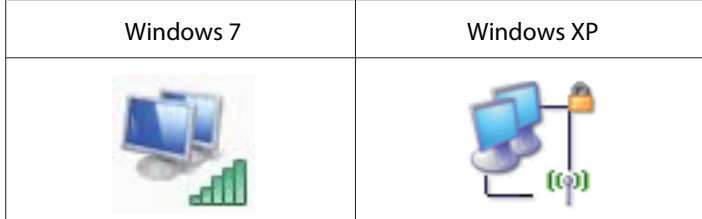

Ga naar ["Draadloze instellingen \(voor Windows\) configureren" op pagina 5.](#page-4-0)

3. Ziet u het pictogram **Local Area Connection (Local Area-verbinding)**?

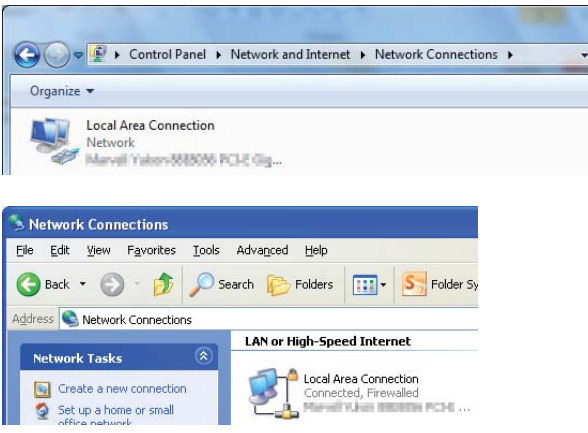

**Yes (Ja)**: Ga verder naar stap 4.

**Nee**: Netwerkverbinding is niet beschikbaar. U dient een netwerkomgeving voor uw computer in te stellen.

# 4. Heeft het pictogram **Local Area Connection (Local area-verbinding)** een rode **X**?

**Nee**: Vaste LAN-verbinding is beschikbaar. Ga verder naar stap 5.

**Yes (Ja)**: Netwerkverbinding is niet beschikbaar. U dient een netwerkomgeving voor uw computer in te stellen.

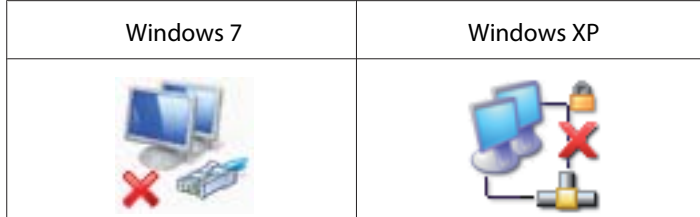

<span id="page-4-0"></span>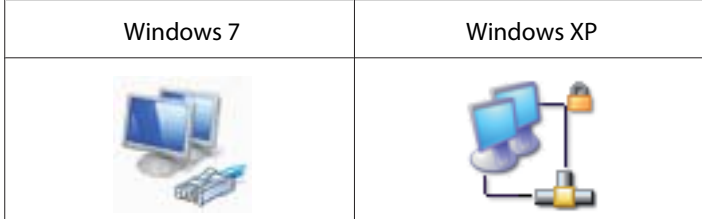

5. Raadpleeg de *Gebruikershandleiding* voor meer informatie.

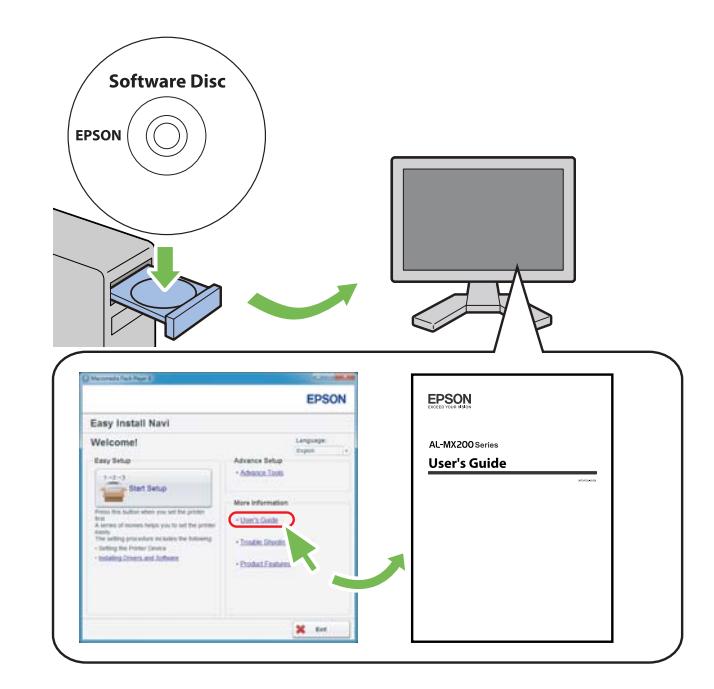

# **Draadloze instellingen (voor Windows) configureren**

# *Opmerking:*

*Zorg ervoor dat u vooraf de SSID en beveiligingsinformatie van een systeemadministrator krijgt als u iets anders gebruikt dan WPS.*

De volgende procedure gebruikt Windows 7 als een voorbeeld.

1. Plaats de Software Disc die bij de printer is geleverd, in uw computer.

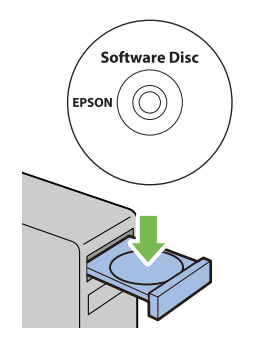

Wanneer het venster **AutoPlay (Automatisch afspelen)** verschijnt, klikt u op **Run setup.exe** voor het starten van **Install Navi**.

# *Opmerking:*

*Indien de CD niet automatisch start, of het venster* **AutoPlay (Automatisch afspelen)** *niet verschijnt, klikt u op* **Start** *—* **Computer** *—* **D:\setup.exe** *(waarbij D de stationsletter is van uw CD),en klikt u op* **OK***.*

2. Klik op **Easy Install**.

De **SOFTWARE LICENSE AGREEMENT (SOFTWARE-GEBRUIKSRECHTOVEREENKOMST)** verschijnt.

3. Indien u akkoord gaat met de voorwaarden van de **SOFTWARE LICENSE AGREEMENT (SOFTWARE-GEBRUIKSRECHTOVEREENKOMST)**, selecteert u **Agree (Akkoord)** en klikt u vervolgens op **Next (Volgende)**.

**Easy Install Navi** lanceert.

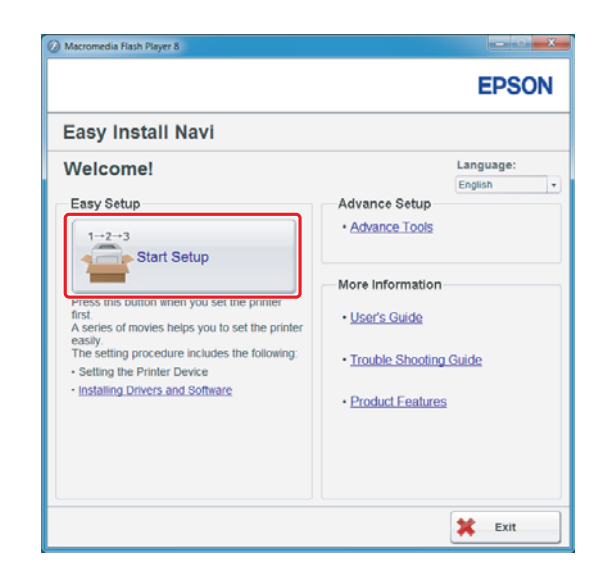

4. Klik op **Start Setup (Instellingen starten)**.

5. Zorg ervoor dat **Connect Your Printer (Sluit uw printer aan)** is geselecteerd en Select your type of connection screen (selecteer uw type verbindingsscherm) wordt weergegeven.

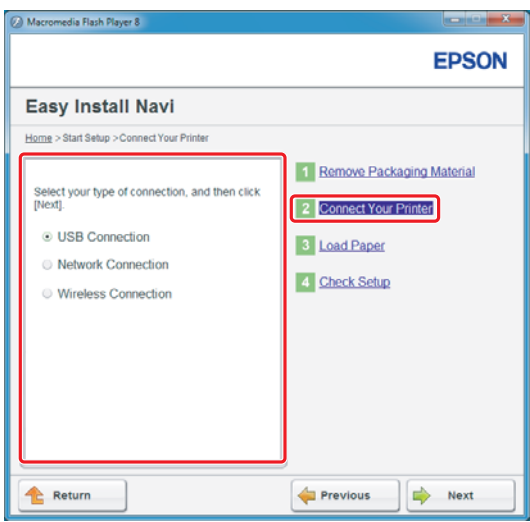

6. Selecteer **Wireless Connection (Draadloze verbinding)**, en klik vervolgens op **Next (Volgende)**.

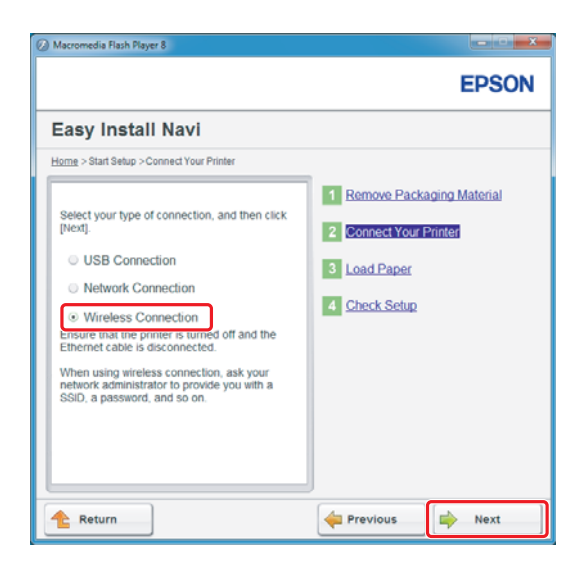

Het keuzevenster voor de instelmethode verschijnt.

7. Zorg ervoor dat **Wizard** is geselecteerd, en klik dan op **Next (Volgende)**.

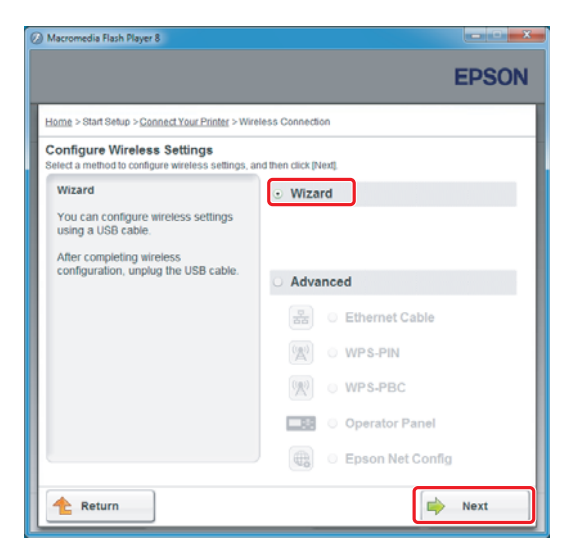

#### *Opmerking:*

*Raadpleeg de Gebruikershandleiding voor meer informatie als u* **Advanced (Geavanceerd)** *selecteert.*

8. Volg de instructies tot het Printer Setup Utility (Hulpprogramma printerinstellingen) scherm verschijnt.

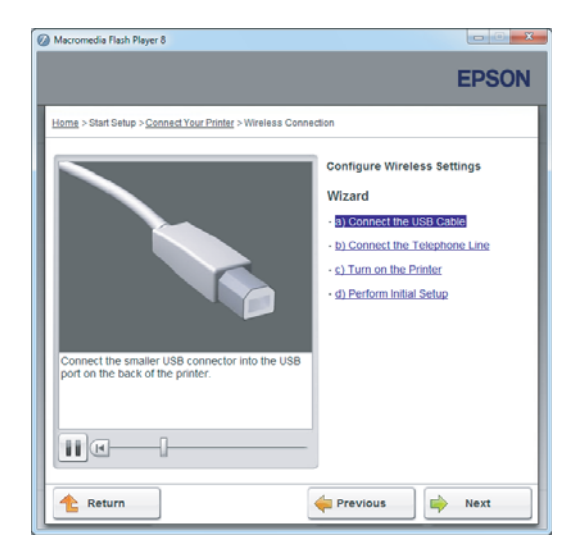

Als het volgende venster verschijnt, dient u erop te letten of de USB-kabel is aangesloten op de USB-poort van de printer.

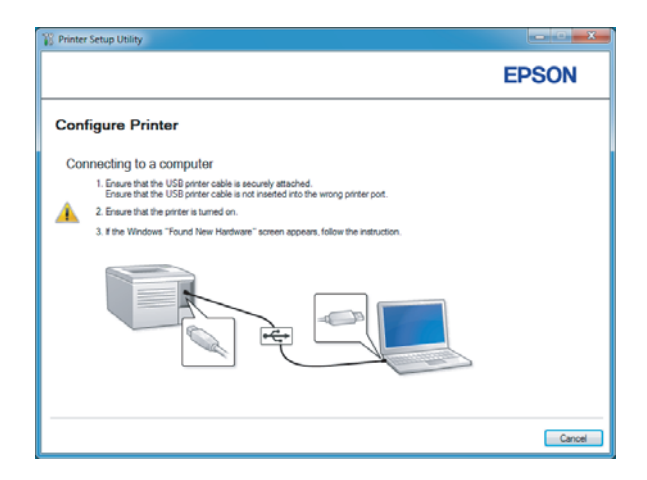

9. Klik op de **Select from the found Access Points (Selecteren uit de volgende gevonden toegangspunten)** radiotoets en selecteer de SSID waarmee u verbinding wilt maken als toegangspunt en klik vervolgens op **Next (Volgende)**.

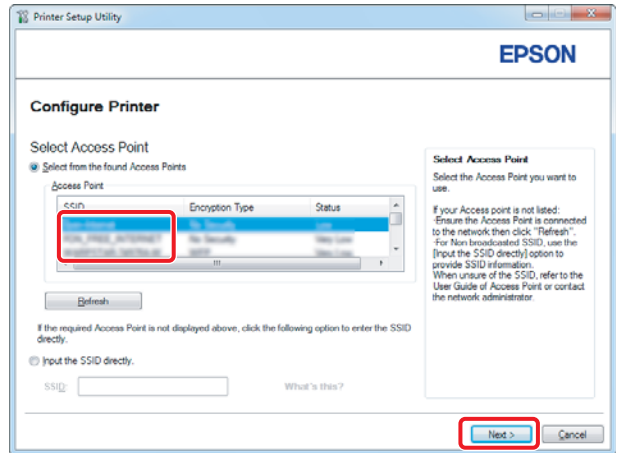

# *Opmerking:*

- ❏ *Klik, om de SSID direct in te vullen, op de toets* **Input the SSID directly (SSID rechtstreeks invoeren)** *en vul de SSID in het SSID-vakje in.*
- ❏ *Vul de SSID direct in voor de Ad Hoc netwerkverbinding.*
- 10. (Wanneer de SSID is geselecteerd van de toegangspunten die zijn gevonden in stap 9:) Vul het **Passphrase (Toegangscodezin)** voor het geselecteerde toegangspunt in en klik vervolgens op **Next (Volgende)**.

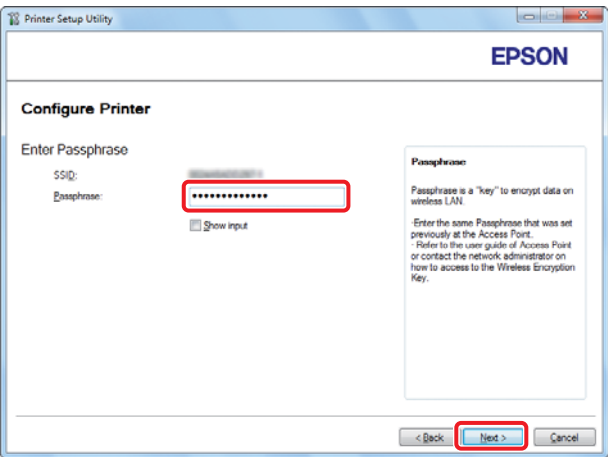

- ❏ *Om het ingevulde teken weer te geven, selecteert u het keuzevakje* **Show input (Invoer weergeven)***.*
- ❏ *Het bovenstaande scherm wordt alleen weergegeven als de SSID die in stap 9 is geselecteerd een wachtwoord heeft. Wanneer de geselecteerde SSID geen wachtwoord heeft, gaat u verder met stap 11.*

(Wanneer de SSID direct in stap 9 is ingevuld:)

Selecteer **Type of wireless network (Type draadloos netwerk)**, configureer de beveiligingsinstellingen en klik op **Next (Volgende)**.

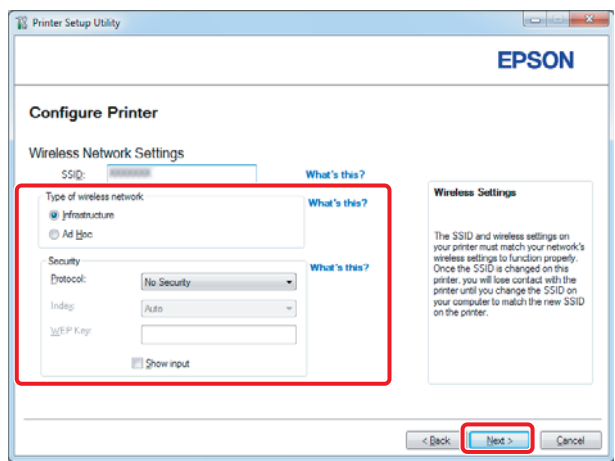

11. Selecteer **IP Mode (IP-modus)** afhankelijk van uw netwerkschema.

Wanneer **IPv4** is geselecteerd, configureert u het volgende:

- a Selecteer **Type**.
- b Indien u **Use Manual Address (Handmatig adres gebruiken)** heeft geselecteerd in **Type**, vul dan de volgende items in:
	- ❏ **IP Address (IP-adres)** van uw printer.
	- ❏ **Subnet Mask (Subnetmasker)**
	- ❏ **Gateway Address (Gateway-adres)**

Wanneer **Dual Stack** is geselecteerd, configureert u het volgende:

- a Configureer **IPv4 Settings (IPv4-instellingen)**.
- b Indien u aanvinkvakje **Use Manual Address (Handmatig adres gebruiken)** heeft geselecteerd onder **IPv6 Settings (IPv6-instellingen)**, vul dan de volgende items in:
	- ❏ **IP Address (IP-adres)** van uw printer.
	- ❏ **Gateway Address (Gateway-adres)**

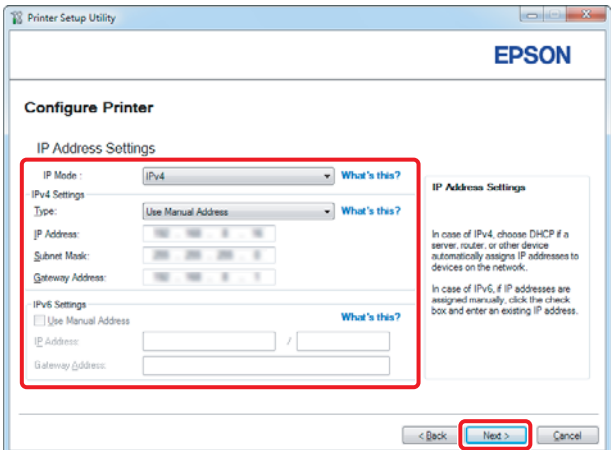

- 12. Klik op **Next (Volgende)**.
- 13. Zorg dat de draadloze instellingen worden weergegeven, en klik dan op **Apply (Toepassen)**.

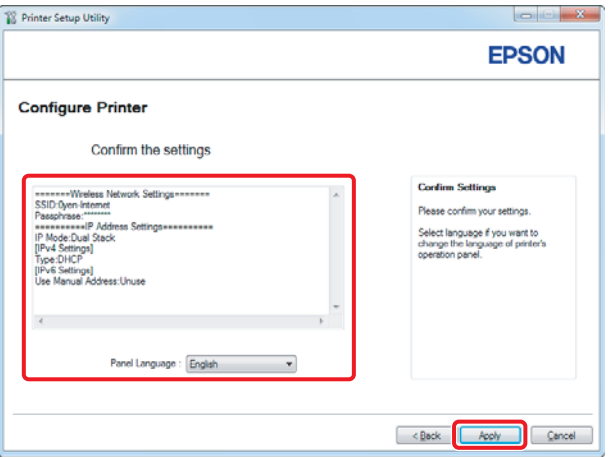

14. Klik op **Yes (Ja)** om uw printer opnieuw op te starten.

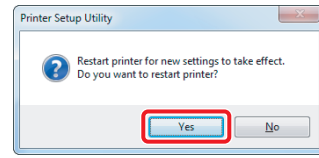

Het Configuration Complete (Configuratie voltooid) scherm verschijnt.

#### *Opmerking:*

*Wacht een paar minuten tot de printer opnieuw opstart om het draadloze netwerk in te stellen.*

15. Klik op **Print Printer Setting (Printerinstellingen afdrukken)**, en bevestig dat "Link Quality" wordt weergegeven als "Good", "Acceptable" of "Low" op het rapport.

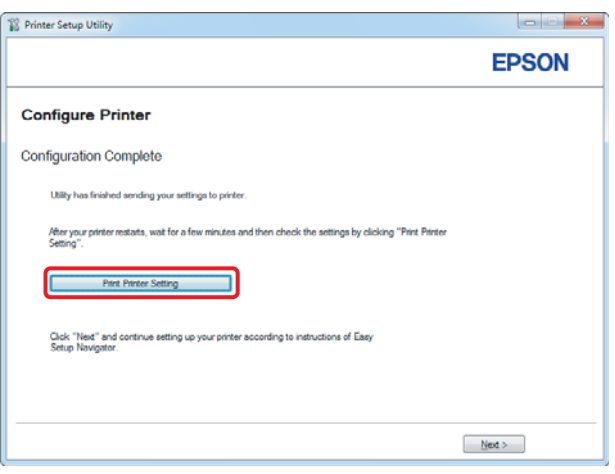

#### *Opmerking:*

*Wanneer "Link Quality" "No Reception" is, dient u te controleren of de draadloze instellingen juist zijn geconfigureerd.*

*Voor het opnieuw configureren van de draadloze instellingen, klikt u op* **Next (Volgende)** *op het Configuration Complete (Configuratie voltooid) scherm en klikt u vervolgens op* **Return (Terug)***.*

16. Klik op **Next (Volgende)**.

17. Volg de instructies op het scherm tot het Check Setup (Controleer de instellingen) scherm verschijnt.

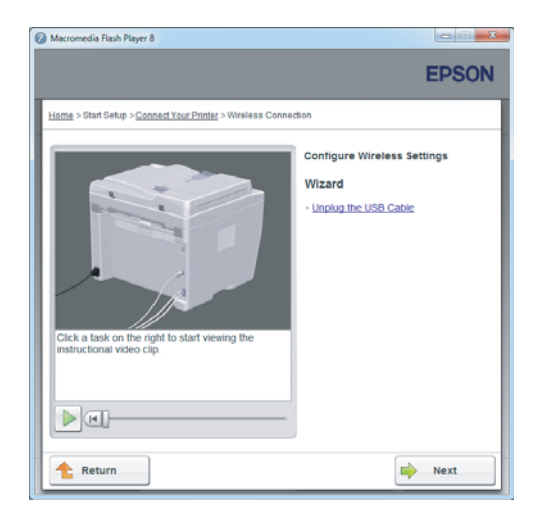

18. Bevestig dat er geen fouten worden weergegeven op het LCD-paneel en klik op **Start Installation (Start installatie)**.

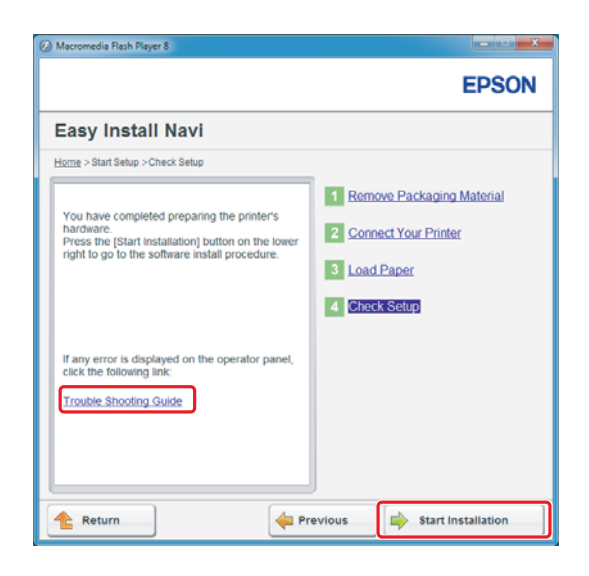

#### *Opmerking:*

*Indien u fouten ziet, klikt u op* **Trouble Shooting Guide (Gids over probleemoplossing)** *en volgt u de instructie.*

19. Controleer of de te installeren printer staat vermeld in Select Printer (Printer selecteren), en klik vervolgens op **Next (Volgende)**.

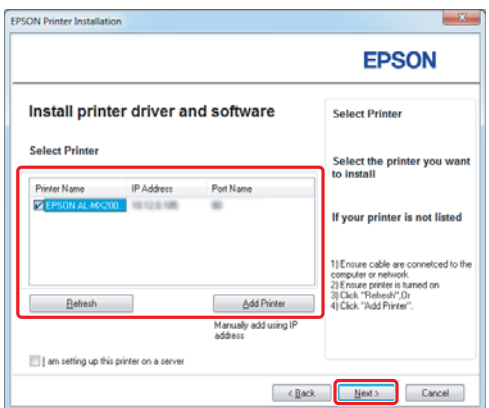

#### *Opmerking:*

*Als de te installeren printer niet staat vermeld in het Select Printer (Printer selecteren) scherm, dient u de volgende stappen te proberen:*

- ❏ *Klik op* **Refresh (Vernieuwen)** *om de informatie bij te werken.*
- ❏ *Klik op* **Add Printer (Printer toevoegen)***, en voer dan handmatig de informatie van de printer in.*
- 20. Selecteer de vereiste items op het Enter Printer Settings (Printerinstellingen invoeren) scherm en klik dan op **Next (Volgende)**.

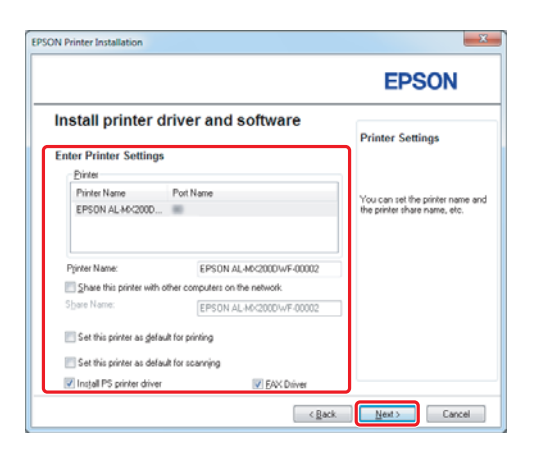

- FRSON AL-MIC200DNE DWE InstallS **EPSON** Change Destination Folder<br>C:\Program Files\EPSON\_P2B [ [Install | Cancel ]  $\left[ \quad \times \underline{\mathbb{B}}$  ock
- <span id="page-15-0"></span>21. Selecteer de software die moet worden geïnstalleerd en klik op **Install (Installeren)**.

22. Klik op **Finish (Voltooien)** om deze tool te verlaten.

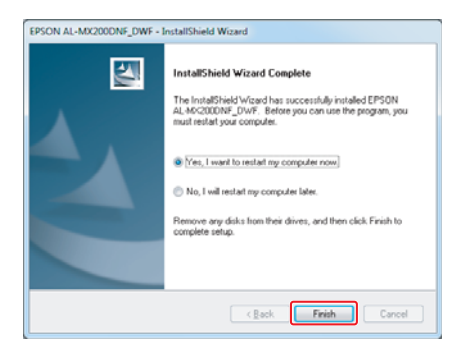

De draadloze configuratie is voltooid.

# **Ad Hoc-instellingen voor Windows**

De procedure voor het instellen van Ad Hoc door de computer hangt af van uw besturingssysteem, computer, en de producent van uw draadloze apparaten. Raadpleeg de documentatie van de draadloze apparaten of neem contact op met de klantenservice van de producent, voor meer informatie. De volgende paragraaf beschrijft de installatie voor de standaard instellingen van Windows XP of Windows 7.

#### *Opmerking:*

*Zelfs als u een draadloze netwerkverbinding heeft, kunnen de printer en de computer mogelijk niet met elkaar communiceren in uw omgeving als u de Ad Hoc-instellingen beschreven in deze paragraaf maakt. Stel alleen een Ad Hoc-verbinding in als u directe draadloze communicatie tussen de printer en de computer gebruikt.*

## **Windows 7**

1. Keer terug naar het **Network and Sharing Center (Netwerkcentrum)** venster.

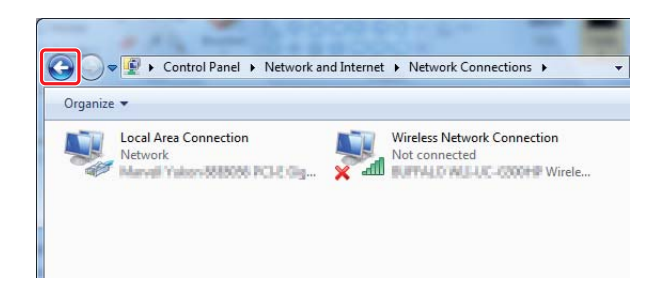

2. Klik op **Set up a new connection or network (Een nieuwe verbinding of netwerk instellen)**.

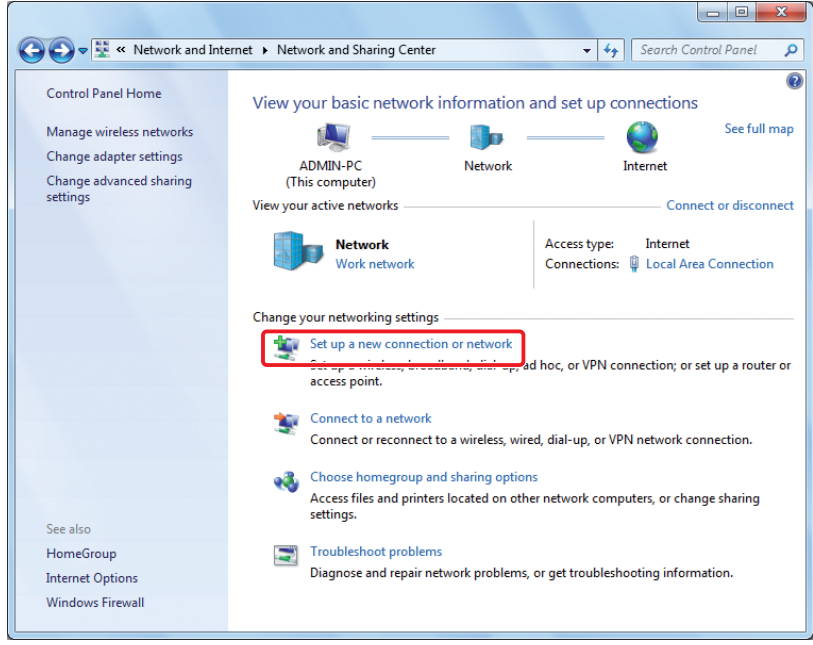

3. Selecteer **Set up a wireless ad hoc (computer-to-computer) network (Een draadloos ad hoc (computer-naar-computer) netwerk instellen)**, en klik dan op **Next (Volgende)**.

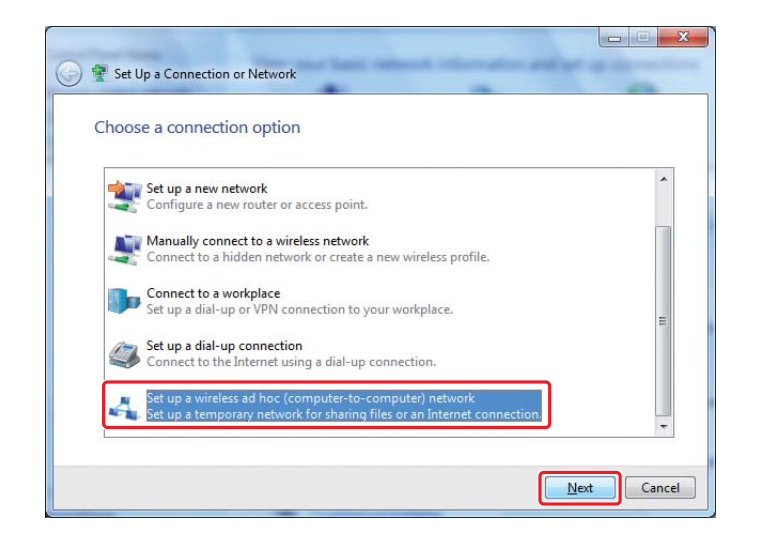

4. Klik op **Next (Volgende)**.

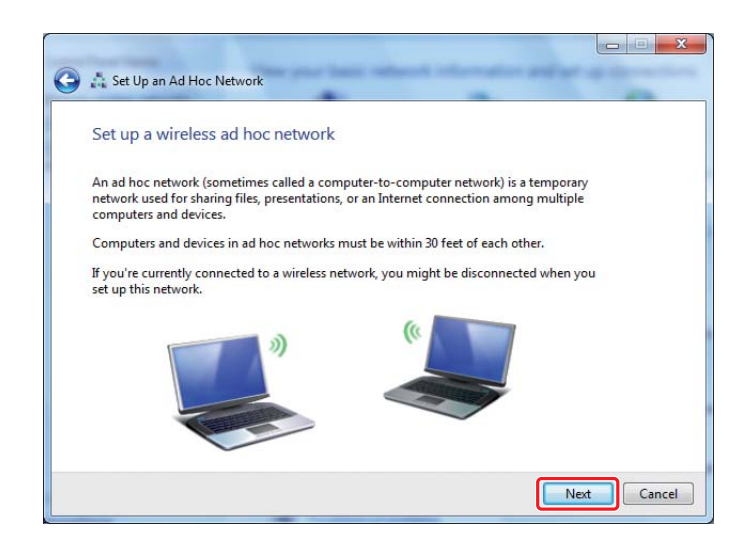

5. Raadpleeg de volgende tabel voor het maken van de instellingen en klik dan op **Next (Volgende)**.

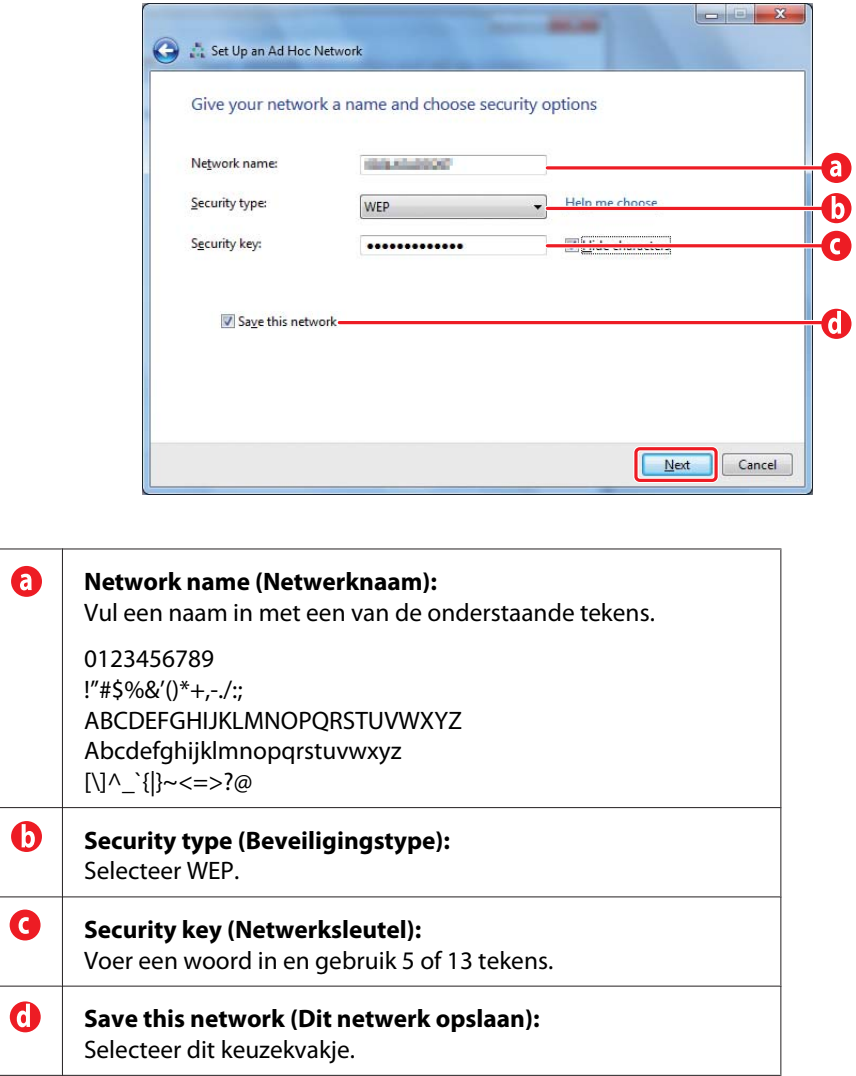

6. Klik op **Close (Afsluiten)**.

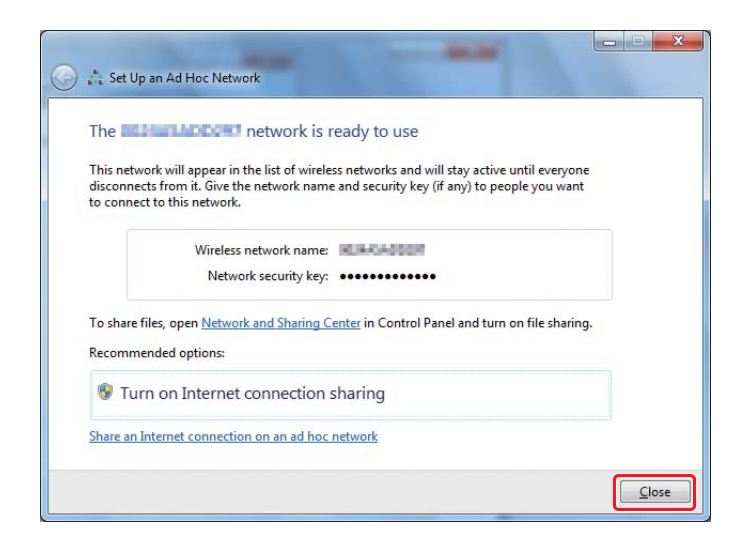

7. Klik op **Change adapter settings (Adapterinstellingen wijzigen)**.

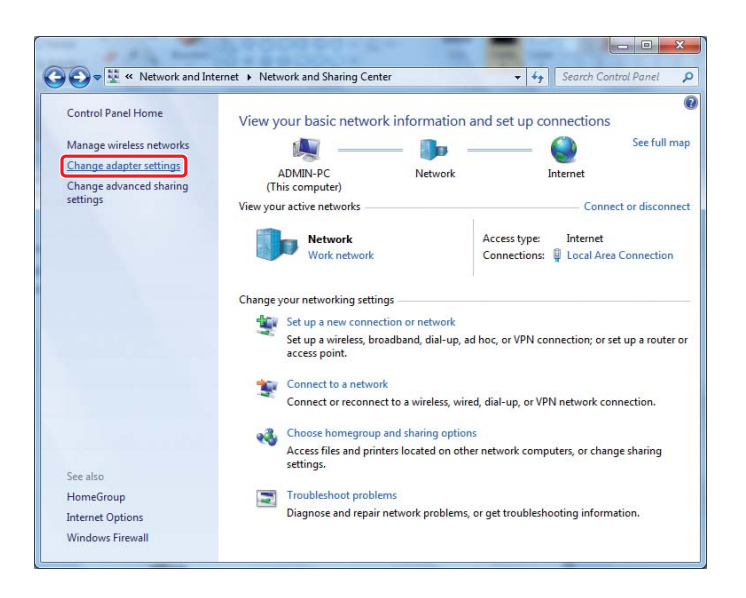

8. Dubbelklik op het pictogram **Wireless Network Connection (Draadloze netwerkverbinding)**.

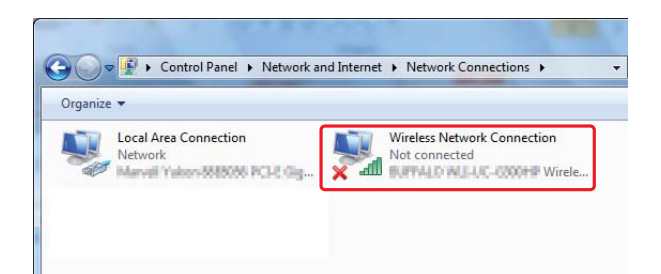

9. Zorg ervoor dat de Ad Hoc-verbinding is geregistreerd.

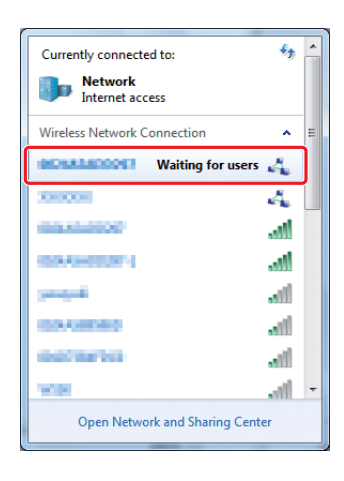

Zie ["Draadloze instellingen \(voor Windows\) configureren" op pagina 5](#page-4-0).

# **Windows XP**

# *Opmerking:*

*Afhankelijk van uw omgeving kunt u mogelijk de functie om een IP-adres automatisch te verkrijgen, niet gebruiken. In dat geval dient u een statisch IP-adres in te stellen. Voor meer informatie raadpleegt u de handleiding van uw computer of de draadloze apparaten.*

1. Klik met uw rechtermuisknop op **Wireless Network Connection (Draadloze Netwerkverbinding)** en selecteer **Properties (Eigenschappen)**.

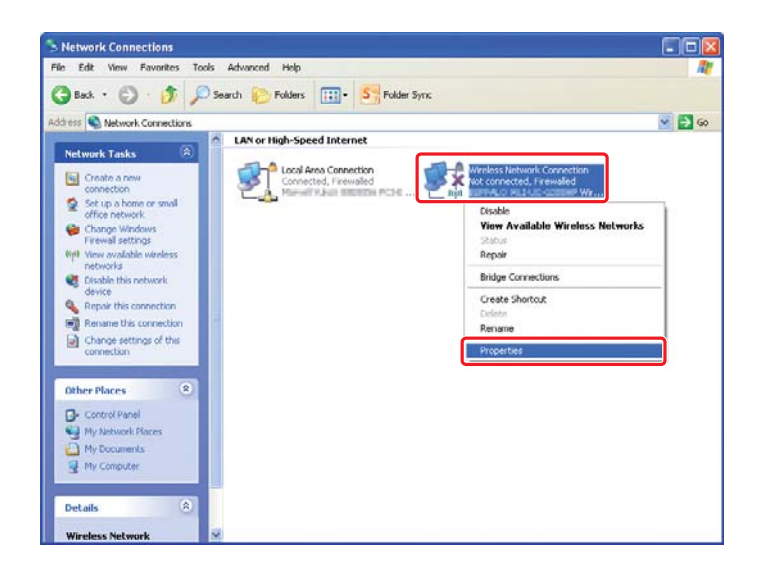

2. Selecteer het tabblad **Wireless Networks (Draadloze netwerken)**.

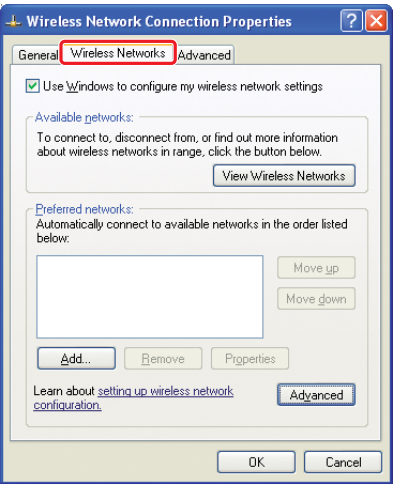

3. Zorg dat het selectievakje voor **Use Windows to configure my wireless network settings (Gebruik Windows om mijn draadloze netwerkinstellingen te configureren)** is aangevinkt en klik dan op **Advanced (Geavanceerd)**.

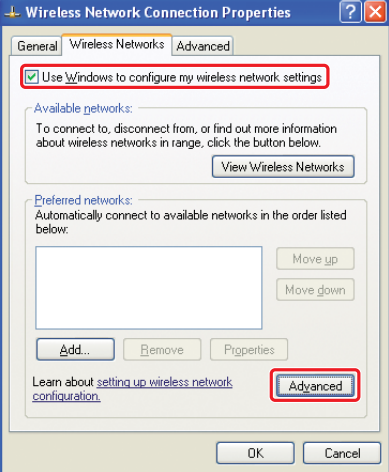

4. Selecteer **Computer-to-computer (ad hoc) networks only (Uitsluitend computer-naar-computer (ad hoc) netwerken)** en klik op **Close (Afsluiten)**.

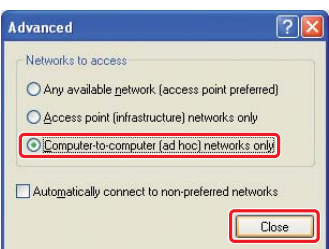

5. Klik op **Add (Toevoegen)**.

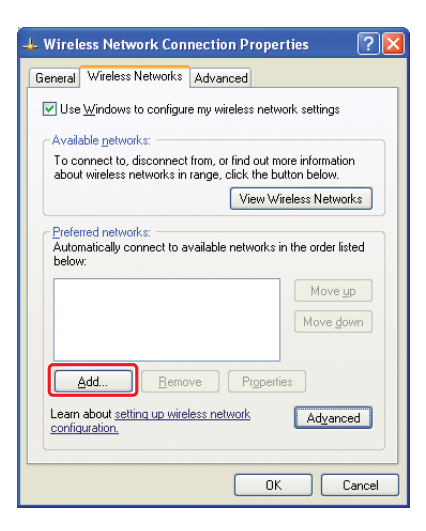

6. Raadpleeg de volgende tabel voor het maken van de instellingen en klik dan op **OK**.

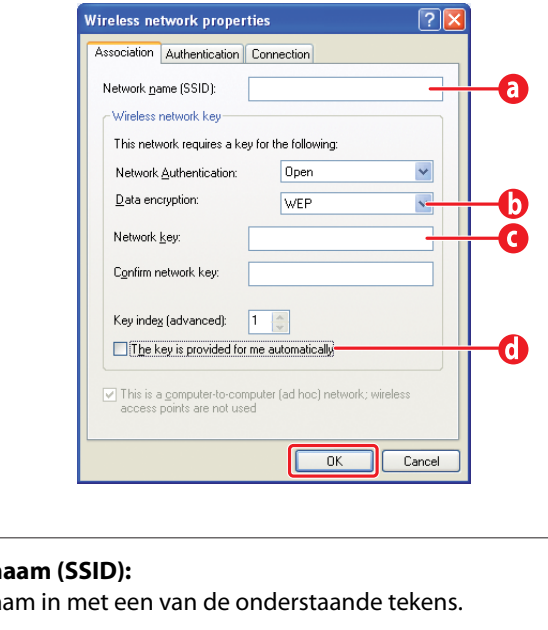

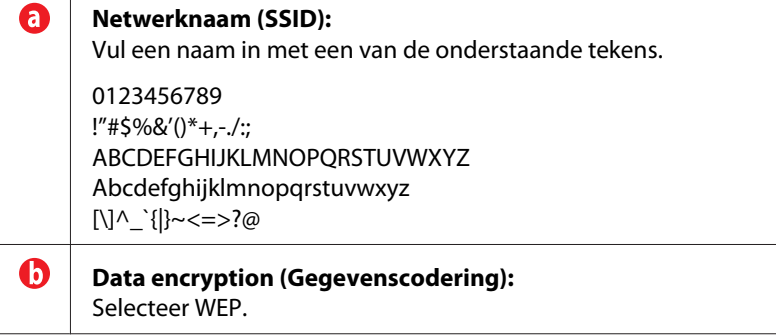

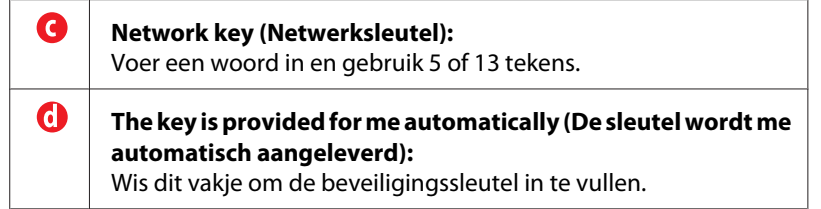

7. Klik op **OK**.

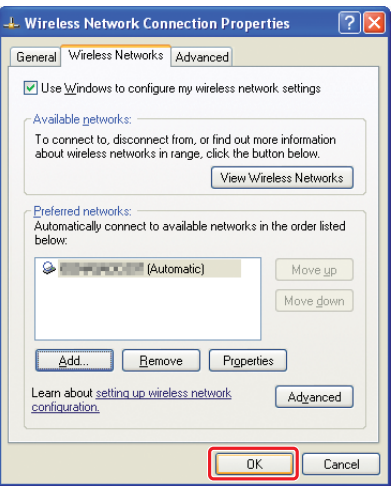

8. Wacht tot het pictogram verdwijnt.

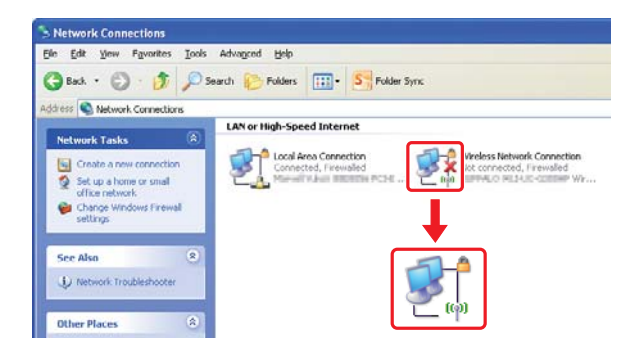

Ga naar ["Draadloze instellingen \(voor Windows\) configureren" op pagina 5.](#page-4-0)

Indien het  $\blacktriangleright$  pictogram niet na vijf minuten verschijnt, volgt u de volgende stappen om een statisch IP-adres in te stellen.

9. Klik met uw rechtermuisknop op **Wireless Network Connection (Draadloze Netwerkverbinding)** en selecteer **Properties (Eigenschappen)**.

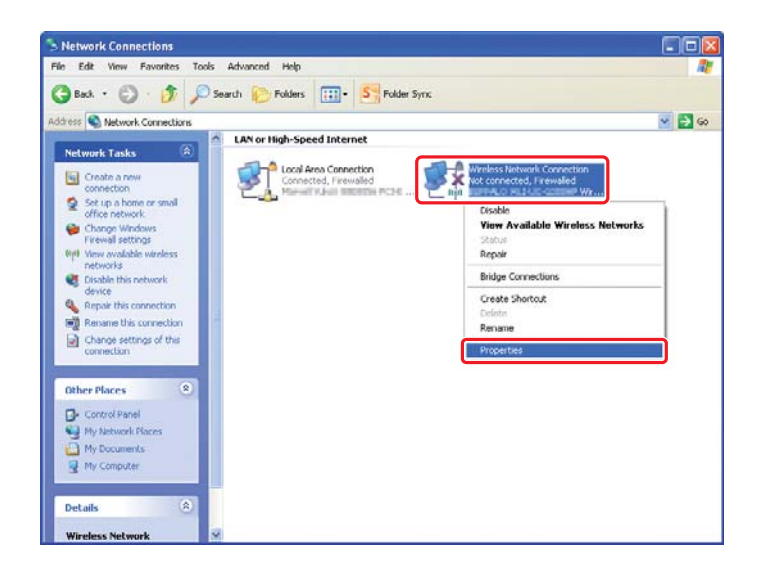

10. Dubbelklik op **Internet Protocol (TCP/IP)** in het tabblad **General (Algemeen)**.

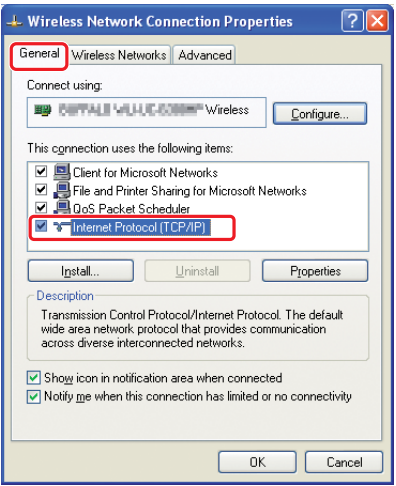

<span id="page-26-0"></span>11. Selecteer **Use the following IP address (Gebruik het volgende IP-adres)**. Vul de bovenstaande waarde in als **IP address (IP-adres)** en **Subnet mask (Subnetmasker)** en klik op **OK**, en klik dan op **OK** op het stap 10 scherm.

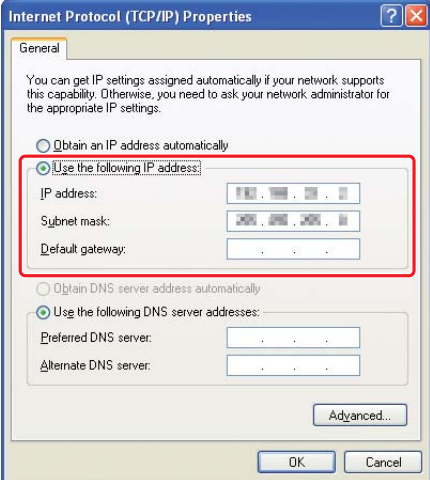

Ga naar ["Draadloze instellingen \(voor Windows\) configureren" op pagina 5.](#page-4-0)

# **Draadloze instellingen (voor Mac OS X) configureren**

Deze paragraaf geeft uitleg over de procedure met Mac OS X 10.6 als een voorbeeld.

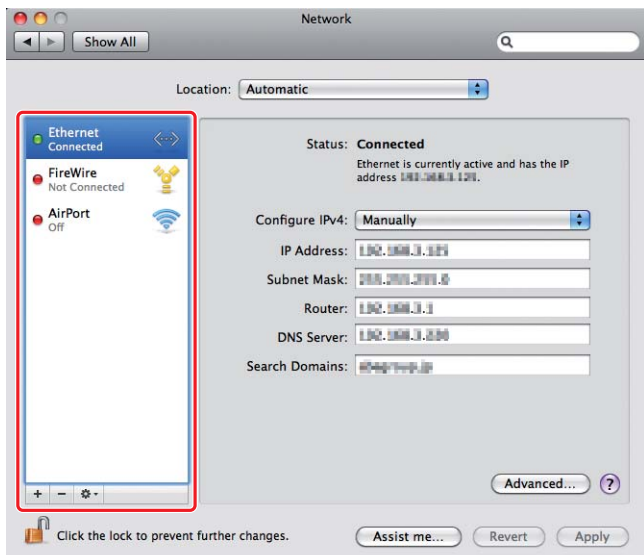

Controleer de verbindingsconditie en volg de volgende instructies.

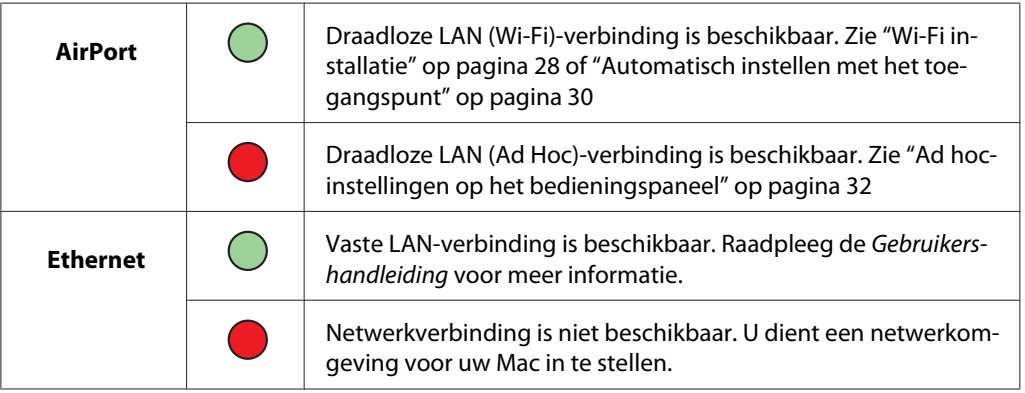

# **Draadloze instellingen configureren**

# **Wi-Fi installatie**

U kunt handmatig de draadloze instellingen configureren om uw printer aan te sluiten op een toegangspunt (infrastructuur) netwerk of een computer-naar-computer (ad-hoc) netwerk.

# Verbinding maken met een toegangspuntnetwerk

De draadloze instellingen configureren via een toegangspunt zoals een draadloze router:

1. Druk op het bedieningspaneel op de **System**-toets.

- 2. Selecteer Admin Menu (Menu Beheer), en druk vervolgens op de  $\infty$  toets.
- 3. Selecteer Network (Netwerk), en druk vervolgens op de « toets.
- 4. Selecteer Wireless Setup (Instellingen draadloos), en druk vervolgens op de @ toets.
- 5. Selecteer het gewenste toegangspunt en druk dan op de  $\infty$  toets.

Als het gewenste toegangspunt niet verschijnt:

- a Selecteer Manual Setup (Handmatig instellen), en druk vervolgens op de @ toets.
- b Voer de SSID in en druk dan op de @ toets.

Gebruik het  $\triangle$  of de  $\blacktriangledown$  toets om de gewenste waarde in te voeren en druk op de  $\blacktriangleleft$  of  $\blacktriangleright$  toets om de cursor te verschuiven.

- c Selecteer Infrastructure (Infrastructuur), en druk vervolgens op de  $\infty$  toets.
- d Selecteer een coderingstype en druk op de « toets.

#### *Belangrijk:*

*Zorg dat u een van de ondersteunde coderingsmethodes gebruikt om uw netwerkverkeer te beschermen.*

6. Voer de WEP-sleutel of wachtwoordzin in en druk dan op de  $\infty$  toets.

Gebruik het  $\triangle$  of de  $\blacktriangledown$  toets om de gewenste waarde in te voeren en druk op de  $\blacktriangleleft$  of  $\blacktriangleright$  toets om de cursor te verschuiven.

Als het coderingstype WEP is, selecteer dan een overstuursleutel na het drukken op de WEP-toets.

- 7. Wacht een paar minuten tot de printer opnieuw opstart om het draadloze netwerk in te stellen.
- 8. Druk een System Settings (Systeeminstellingen) pagina af vanaf het bedieningspaneel.

Zie de *Gebruikershandleiding* voor meer informatie.

9. Bevestig dat "Link Quality" wordt weergegeven als "Good", "Acceptable", of "Low" op het rapport.

<span id="page-29-0"></span>*Wanneer "Link Quality" "No Reception" is, dient u te controleren of de draadloze instellingen juist zijn geconfigureerd.*

# **Automatisch instellen met het toegangspunt**

Als het toeganspunt zoals een draadloze router de WPS ondersteunt, kunnen de beveiligingsinstellingen automatisch worden gemaakt.

# WPS-PBC

# *Opmerking:*

*WPS-PBC is een methode voor toestellen die nodig zijn voor draadloze configuratie te authenticeren en registreren door te drukken op de toets op het toegangspunt via draadloze routers, en daarna het uitvoeren van deWPS-PBC-instelling op het bedieningspaneel. Deze functie is alleen beschikbaar wanneer de toegangspunten WPS ondersteunen.*

- 1. Druk op het bedieningspaneel op de **System**-toets.
- 2. Selecteer Admin Menu (Menu Beheer), en druk vervolgens op de  $\infty$  toets.
- 3. Selecteer Network (Netwerk), en druk vervolgens op de  $\infty$  toets.
- 4. Selecteer WPS Setup (Instelling WPS), en druk vervolgens op de  $\omega$  toets.
- 5. Selecteer Push Button Control (Drukknopbediening), en druk vervolgens op de  $\infty$  toets.
- 6. Selecteer  $\forall \in S$  (Ja), en druk vervolgens op de  $\infty$  toets.
- 7. Houd de WPS-toets ingedrukt op het toegangspunt.
- 8. Wacht een paar minuten tot de printer opnieuw opstart om het draadloze netwerk in te stellen.
- 9. Druk een System Settings (Systeeminstellingen) pagina af vanaf het bedieningspaneel.

Zie de *Gebruikershandleiding* voor meer informatie.

10. Bevestig dat "Link Quality" wordt weergegeven als "Good", "Acceptable", of "Low" op het rapport.

*Wanneer "Link Quality" "No Reception" is, dient u te controleren of de draadloze instellingen juist zijn geconfigureerd.*

## WPS-PIN

# *Opmerking:*

- ❏ *WPS-PIN is een methode om toestellen die nodig zijn voor draadloze configuratie, te authenticeren en registeren, door het invoeren van PIN-code op een printer en computer. Deze instelling, uitgevoerd via het toegangspunt is alleen beschikbaar als de toegangspunten van uw draadloze router WPS ondersteunen.*
- ❏ *Voordat WPS-PIN start dient u uw PIN-code op de webpagina van het draadloze toegangspunt in te voeren. Zie de gebruiksaanwijzing van het toegangspunt voor meer informatie.*
- 1. Druk op het bedieningspaneel op de **System**-toets.
- 2. Selecteer Admin Menu (Menu Beheer), en druk vervolgens op de  $\infty$  toets.
- 3. Selecteer Network (Netwerk), en druk vervolgens op de  $\infty$  toets.
- 4. Selecteer WPS Setup (Instelling WPS), en druk vervolgens op de @ toets.
- 5. Selecteer PIN Code (PIN), en druk vervolgens op de  $\infty$  toets.
- 6. Let op de PIN-code die wordt weergegeven op het bedieningspaneel.
- 7. Selecteer Start Configuration (Start configuratie), en druk vervolgens op de @ toets.
- 8. Als het SSID-keuzescherm verschijnt, selecteert u de SSID en drukt dan op de  $\otimes$  toets.
- 9. Voer de PIN-code in van de printer op de webpagina van het draadloze toegangspunt.
- 10. Wacht een paar minuten tot de printer opnieuw opstart om het draadloze netwerk in te stellen.
- 11. Druk een System Settings (Systeeminstellingen) pagina af vanaf het bedieningspaneel.

Zie de *Gebruikershandleiding* voor meer informatie.

12. Bevestig dat "Link Quality" wordt weergegeven als "Good", "Acceptable", of "Low" op het rapport.

<span id="page-31-0"></span>*Wanneer "Link Quality" "No Reception" is, dient u te controleren of de draadloze instellingen juist zijn geconfigureerd.*

# **Ad hoc-instellingen op het bedieningspaneel**

Om de draadloze instellingen voor een ad-hocverbinding te configureren waarbij de draadloze toestellen rechtstreeks met elkaar communiceren zonder een toegangspunt:

- 1. Druk op het bedieningspaneel op de **System**-toets.
- 2. Selecteer Admin Menu (Menu Beheer), en druk vervolgens op de @ toets.
- 3. Selecteer Network (Netwerk), en druk vervolgens op de @ toets.
- 4. Selecteer Wireless Setup (Instellingen draadloos), en druk vervolgens op de @ toets.
- 5. Selecteer het gewenste toegangspunt en druk dan op de @ toets.

Als het gewenste toegangspunt niet verschijnt:

- a Selecteer Manual Setup (Handmatig instellen), en druk vervolgens op de  $\infty$  toets.
- b Voer de SSID in en druk dan op de  $\infty$  toets.

Gebruik het  $\triangle$  of de  $\blacktriangledown$  toets om de gewenste waarde in te voeren en druk op de  $\blacktriangleleft$  of  $\blacktriangleright$  toets om de cursor te verschuiven.

- c Selecteer Ad-hoc (Ad hoc), en druk vervolgens op de  $\infty$  toets.
- d Selecteer een coderingstype en druk op de  $\infty$  toets.

# *Belangrijk:*

*Zorg dat u een van de ondersteunde coderingsmethodes gebruikt om uw netwerkverkeer te beschermen.*

6. Voer de WEP-sleutel in en druk dan op de  $\infty$  toets.

Gebruik het  $\triangle$  of de  $\blacktriangledown$  toets om de gewenste waarde in te voeren en druk op de  $\blacktriangleleft$  of  $\blacktriangleright$  toets om de cursor te verschuiven.

7. Selecteer een verstuursleutel.

8. Wacht een paar minuten tot de printer opnieuw opstart om het draadloze netwerk in te stellen.

## **Ad-hoc instelling op uw computer.**

1. Selecteer **AirPort**, en klik dan op **Turn AirPort On (AirPort aanzetten)**.

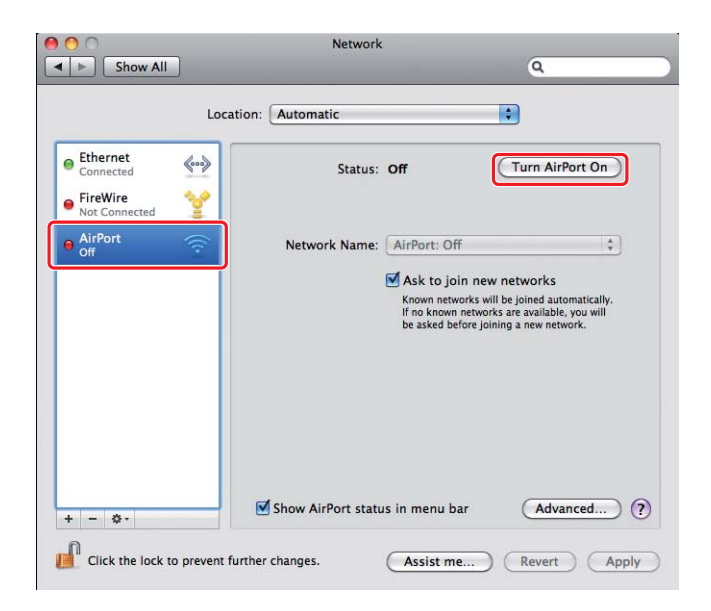

2. Selecteer **Create Network (Netwerk creëren)** in de **Network Name (Netwerknaam)** lijst.

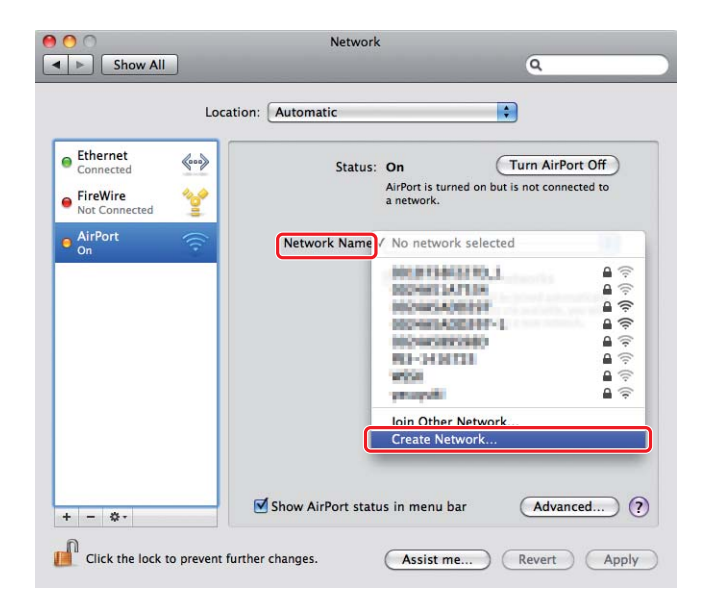

3. Vul een netwerknaam in en vink dan het keuzevakje **Require Password (Wachtwoord vereist)** aan.

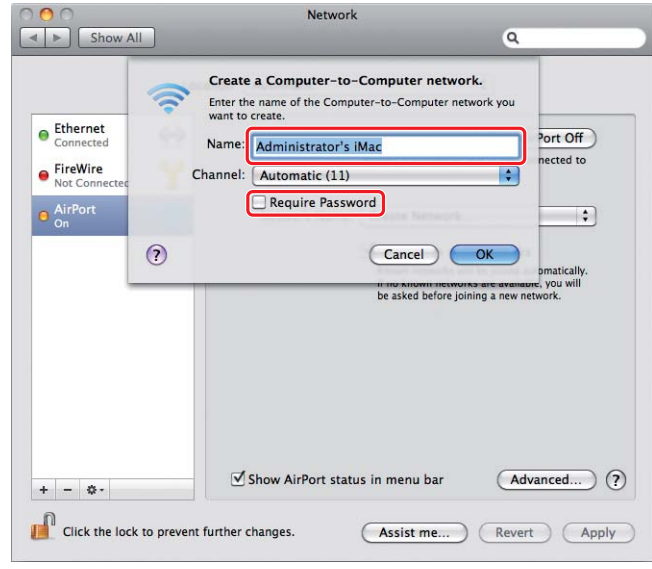

# *Opmerking:*

*Schrijf voor later gebruik de netwerknaam en het wachtwoord op.*

4. Voer een wachtwoord in, en klik dan op **OK**.

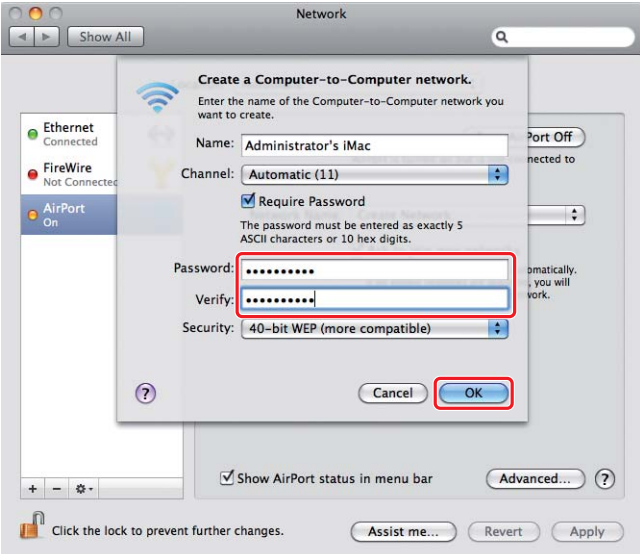

5. Klik op **Advanced (Geavanceerd)**.

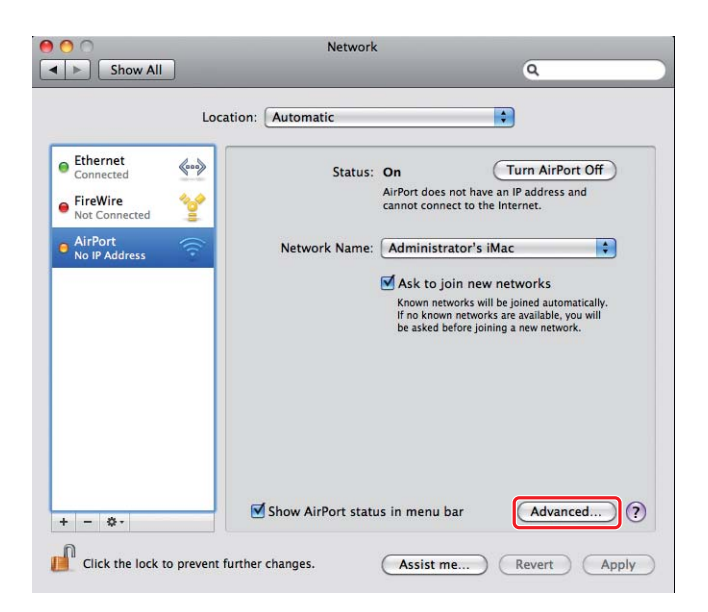

6. Klik op **TCP/IP**.

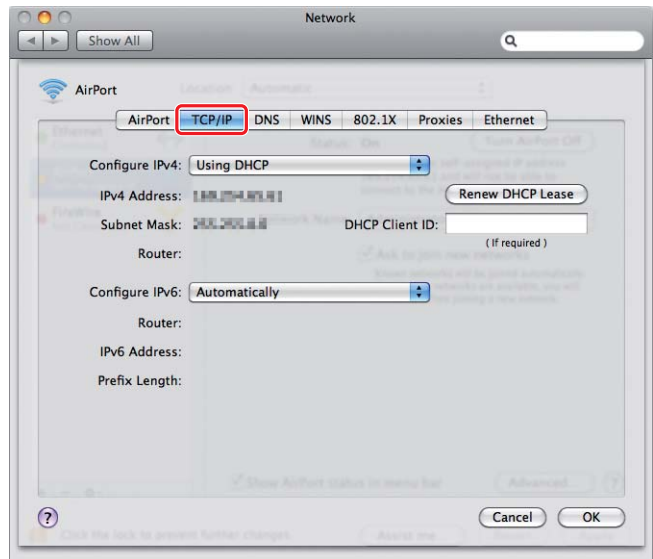

7. Selecteer **Using DHCP (DHCP gebruiken)** in de **Configure IPv4 (IPv4 configureren)** lijst, en klik op **OK**.

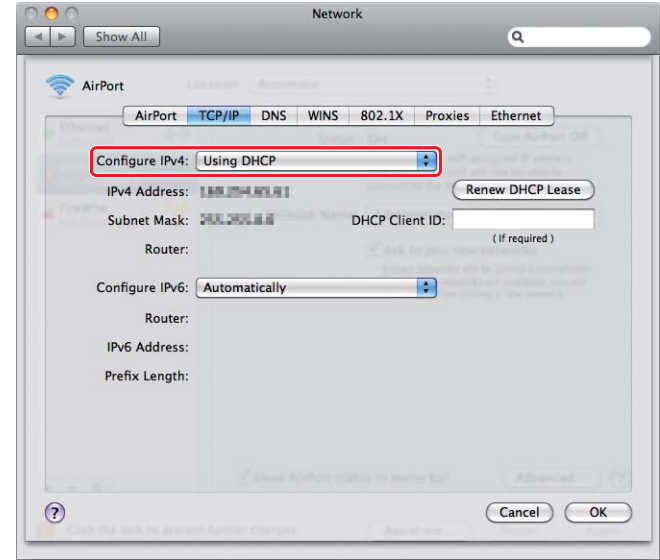

8. Klik op **Apply (toepassen)**.

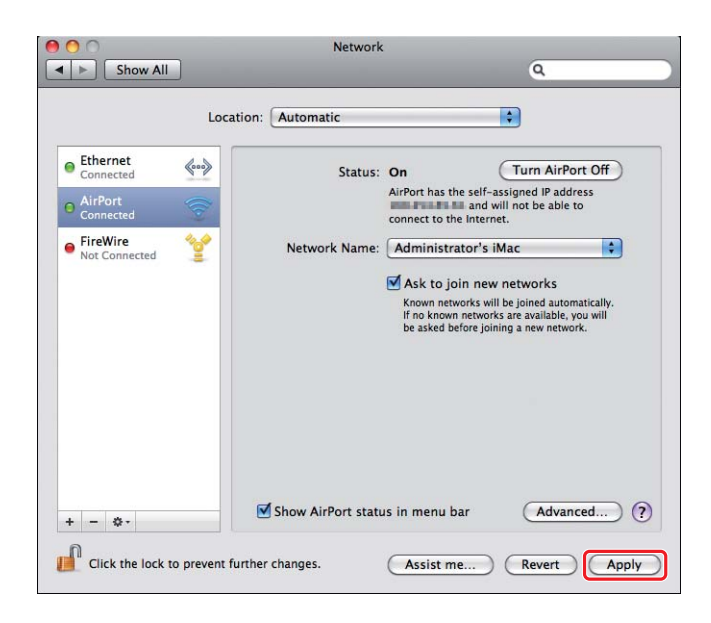

9. Druk een System Settings (Systeeminstellingen) pagina af vanaf het bedieningspaneel.

Zie de *Gebruikershandleiding* voor meer informatie.

10. Bevestig dat "Link Quality" wordt weergegeven als "Good", "Acceptable", of "Low" op het rapport.

## *Opmerking:*

*Wanneer "Link Quality" "No Reception" is, dient u te controleren of de draadloze instellingen juist zijn geconfigureerd.*

# **Print drivers op computers installeren**

1. Plaats de Software Disc.

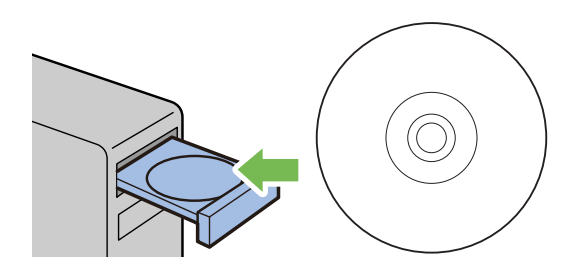

- 2. Dubbelklik op het executable-betand voor het installeren van de software die u wilt installeren.
- 3. Klik op **Continue (Doorgaan)**.

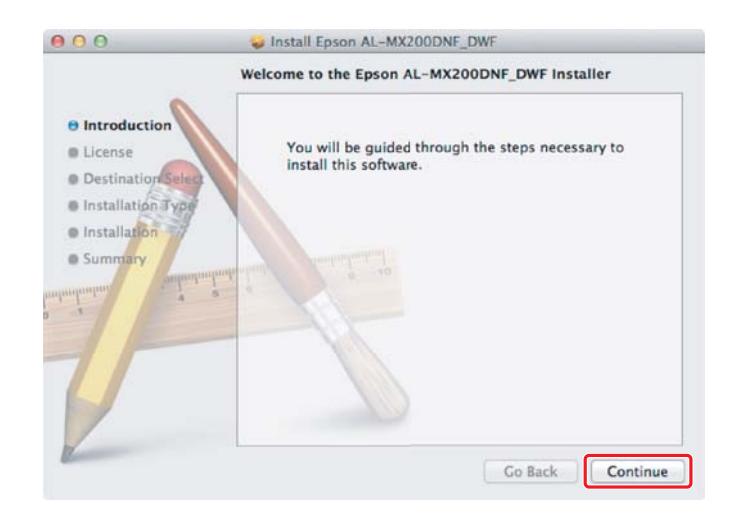

4. Selecteer een taal en klik op **Continue (Doorgaan)**.

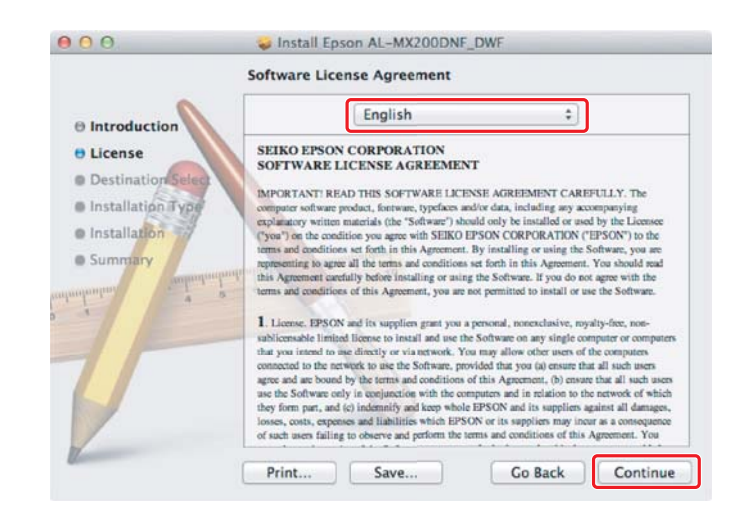

5. Indien u akkoord gaat met de voorwaarden van de softwarelicentieovereenkomst, klikt u op **Agree (Akkoord)**.

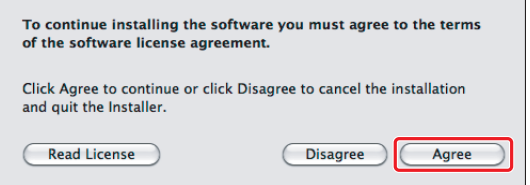

6. Klik op **Install (Installeren)**.

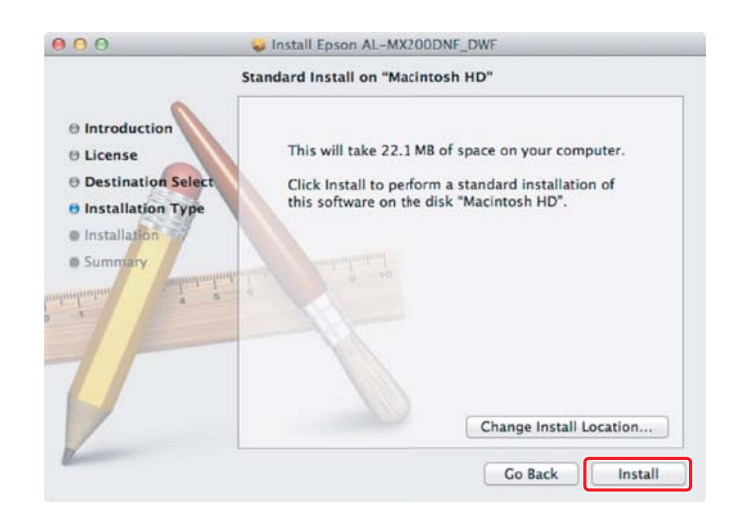

7. Voer de naam en een wachtwoord in van de beheerder en klik op **OK**.

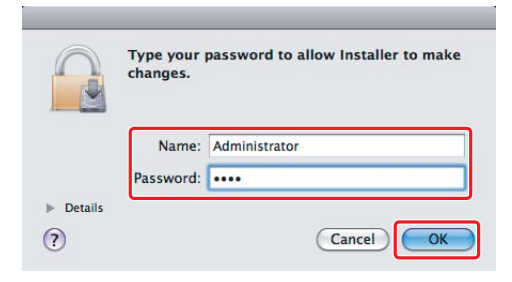

8. Klik op **Continue Installation (Doorgaan met de installatie)**.

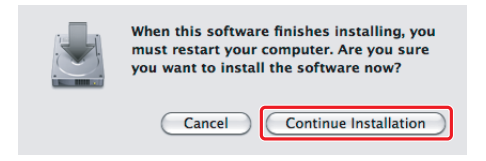

9. Klik op **Restart (opnieuw opstarten)**.

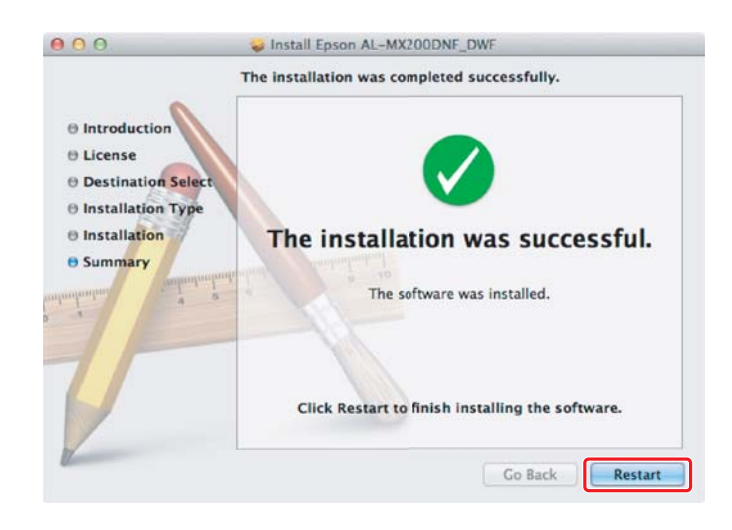

# **Een printer toevoegen**

# *Opmerking:*

*Controleer of uw computer is aangesloten op het netwerk.*

1. Open **Print & Fax (Afdrukken en faxen)** (**Print & Scan (Afdrukken en scannen)** voor Mac OS X 10.7).

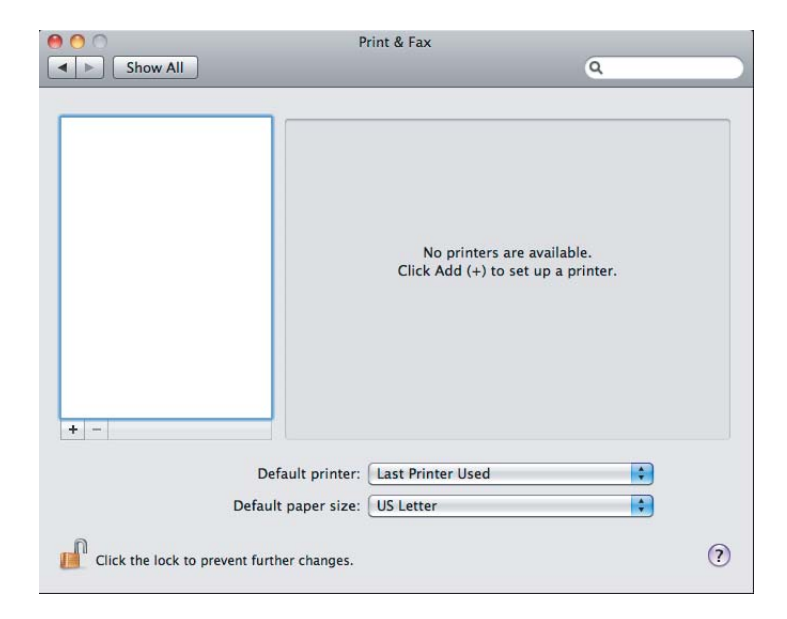

# *Opmerking:*

*U vindt* **Print & Fax (Afdrukken en faxen)** *(***Print & Scan (Afdrukken en scannen)** *voor Mac OS X 10.7) in* **System Preferences (Systeemvoorkeuren)***.*

2. Klik op **+**.

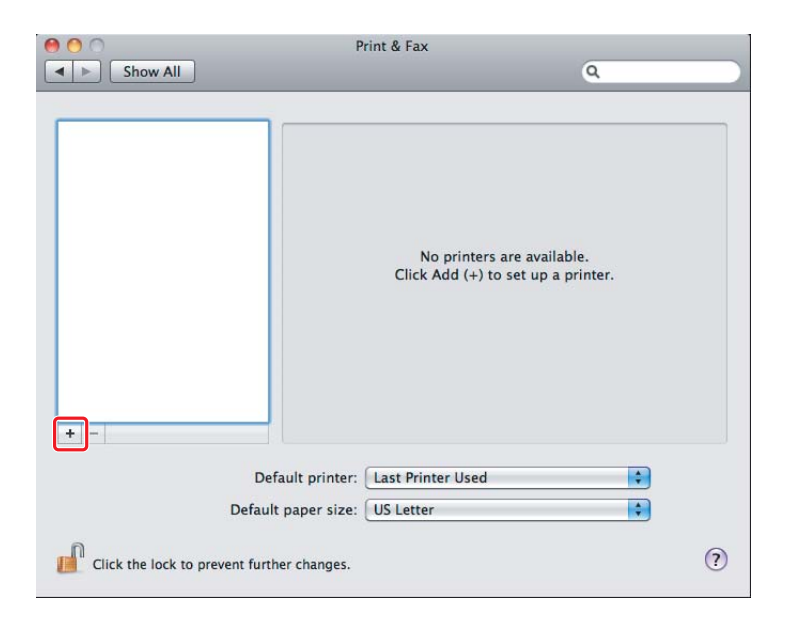

3. Selecteer de printer die moet worden gebruikt.

Voor **Bonjour** Klik op **Default Browser (Standaard browser)**, selecteer de printer en klik op **Add (Toevoegen)**.

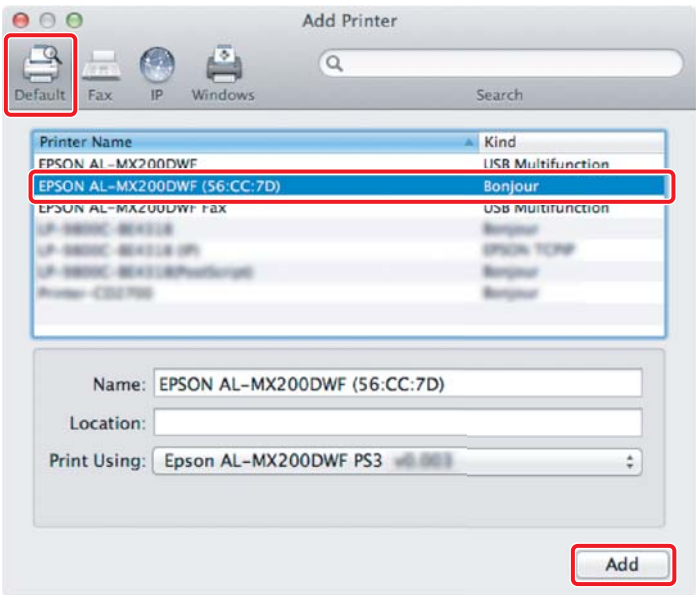

# Voor **IP Printing (IP afdrukken)**

Specificeer de instellingen voor IP afdrukken en klik op **Add (Toevoegen)**.

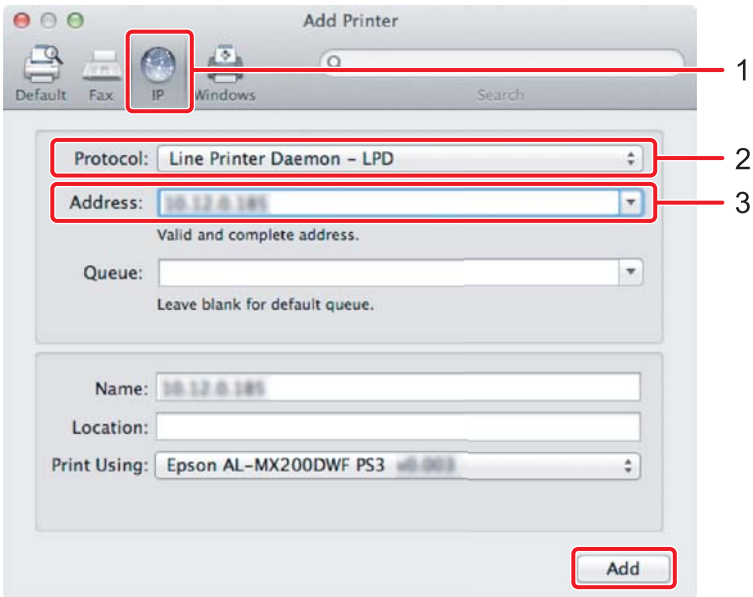

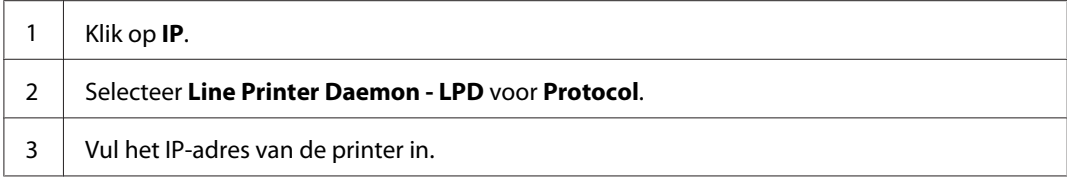